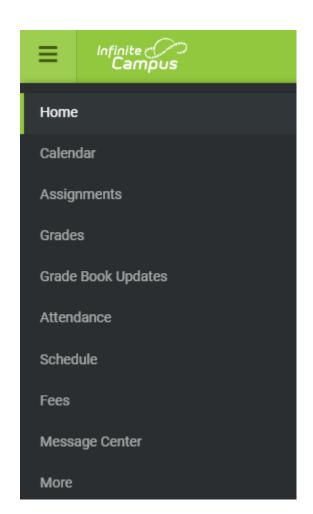

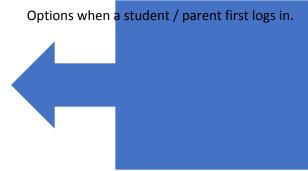

## Click on More

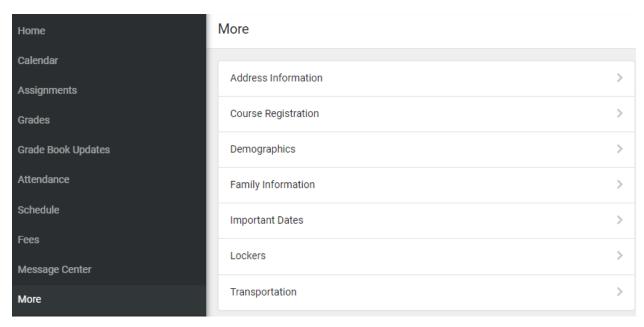

## Choose the to open Course Selections

| Course Registration Enrollments |   |
|---------------------------------|---|
| 2024-2025 ESM                   | > |

## Click on Add Course

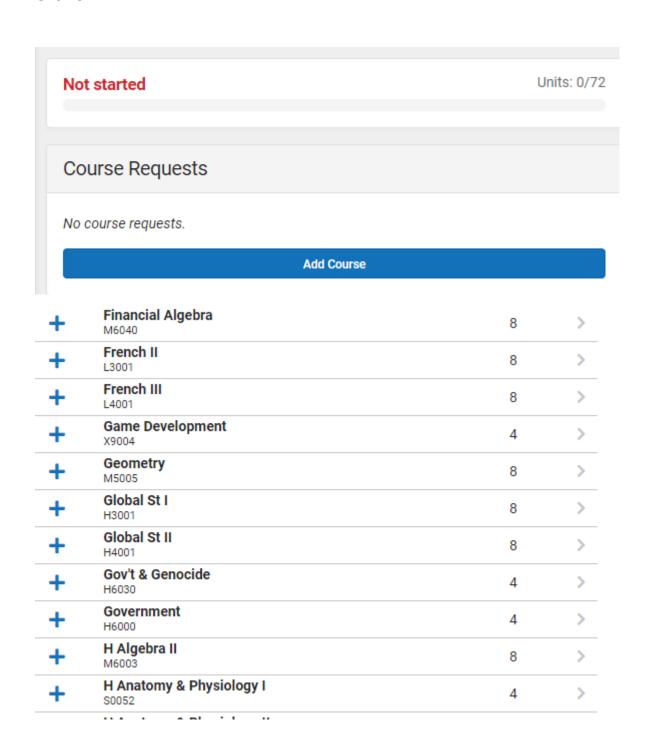

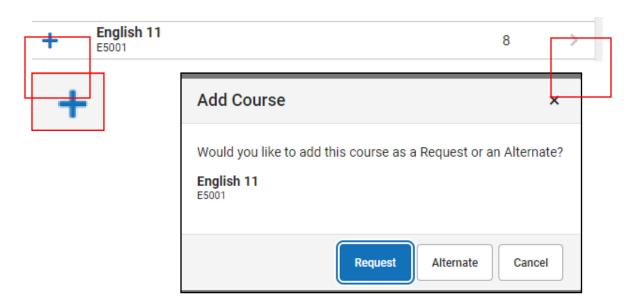

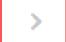

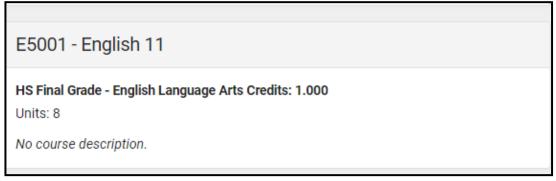

Add Request Add Alternate

When you are done, click the to view your choices of Requests and Alternates:

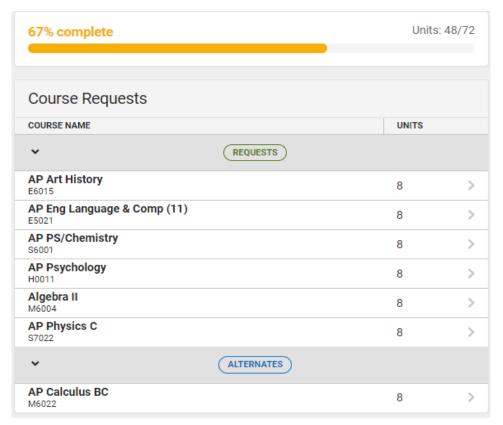